# **BUKU MANUAL APLIKASI**

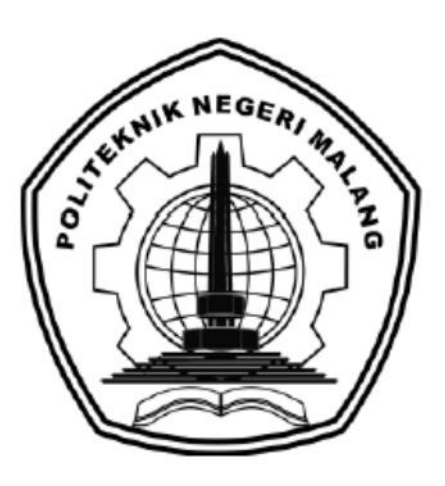

# **"SISTEM PREDIKSI PENJUALAN** *SPARE PART* **PADA TOKO BATU MAS MENGGUNAKAN METODE MOVING AVERAGE"**

Oleh:

Ilmiyatus Sa'diah NIM 2041727006

**PROGRAM STUDI MANAJEMEN INFORMATIKA JURUSAN TEKNOLOGI INFORMASI POLITEKNIK NEGERI MALANG 2021**

#### **KATA PENGANTAR**

<span id="page-1-0"></span>Dengan mengucap puji syukur kehadirat Allah SWT, karena atas limpahan rahmat & hidayah-Nya, penulis dapat menyelesaikan buku manual untuk dengan judul: **"**Sistem Prediksi Penjualan Spare Part Pada Toko Batu Mas Menggunakan Metode Moving Average**"**

Buku manual ini bertujuan memberikan penjelasan tentang cara pengoperasian aplikasi sehingga para pengguna bisa mendapatkan informasi yang jelas dan dapat menggunakan sistem secara baik dan memperoleh hasil yang optimal seperti yang diharapkan.Secara rinci buku panduan ini berisi tentang deskripsi umum tentang aplikasi dan penjelasan tentang cara penggunaan fungsi dan fitur yang ada pada aplikasi / sistem.

Pada kesempatan ini penulis menyampaikan rasa terima kasih yang sebesarbesarnya kepada Yth.

- 1. Bapak Rudy Ariyanto, ST., M.Cs., selaku ketua jurusan Teknologi Informasi
- 2. Bapak Imam Fahrur Rozi, ST., MT., selaku ketua program studi Teknik Informatika.
- 3. Bapak Luqman Affandi, S.Kom., MMSI., selaku pembimbing I dalam penyusunan laporan akhir Jurusan Teknologi Informasi Politeknik Negeri Malang.
- 4. Bapak Agung Nugroho Pramudhita., ST., MT., selaku pembimbing II dalam penyusunan laporan akhir Jurusan Teknologi Informasi Politeknik Negeri Malang.
- 5. Dan seluruh pihak yang telah membantu dan mendukung lancarnya pembuatan Laporan Akhir dari awal hingga akhir yang tidak dapat kami sebutkan satu persatu.

Penulis menyadari bahwa buku manual ini masih jauh dari kesempurnaan. Akhir kata, semoga dengan terselesaikannya buku manual ini akan memberikan perubahan dan perbaikan ke arah yang lebih baik bagi dunia pendidikan, khususnya di Politeknik Negeri Malang.

> Malang, Juni 2021 Penulis

# <span id="page-2-0"></span>**DAFTAR ISI**

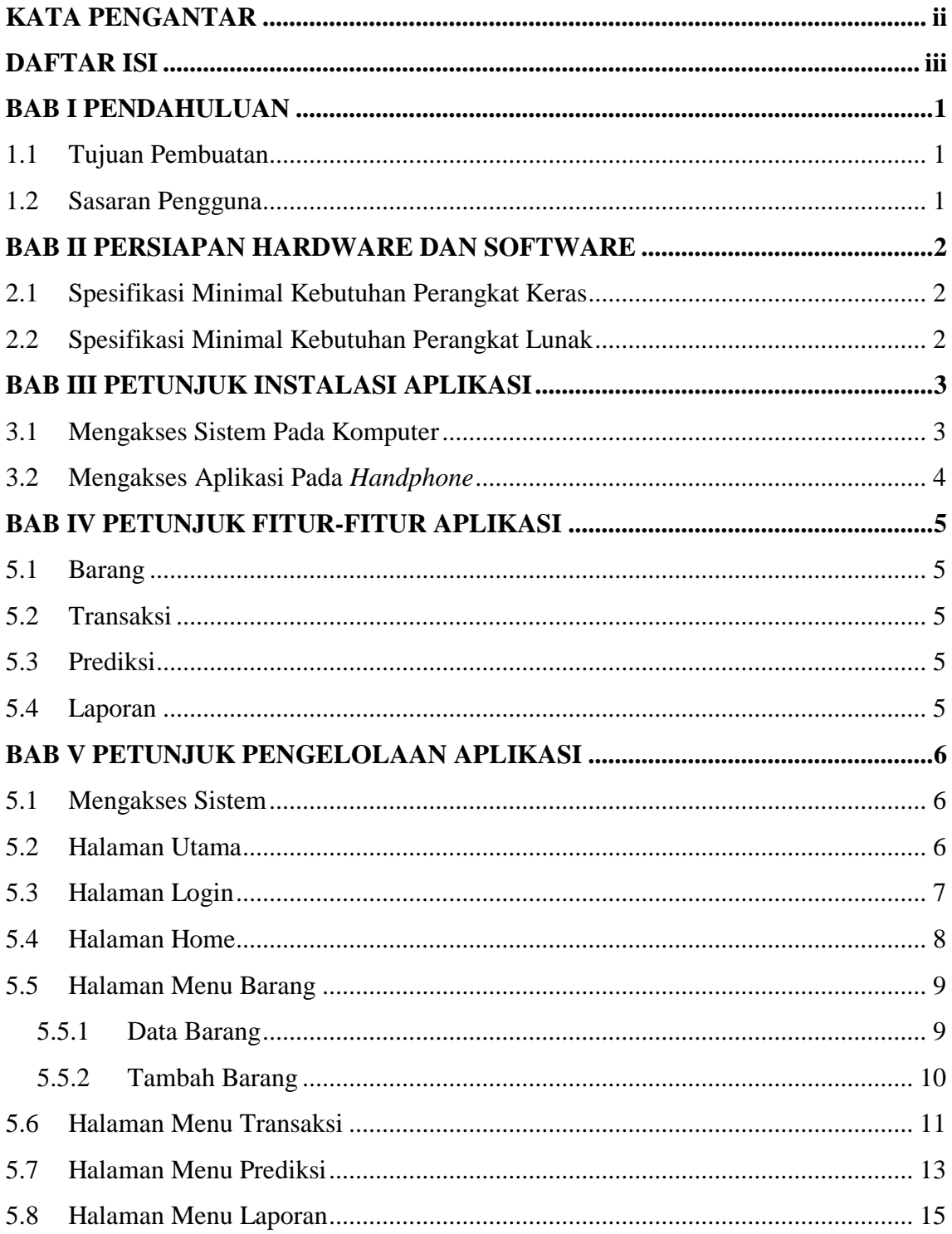

## **BAB I PENDAHULUAN**

#### <span id="page-3-1"></span><span id="page-3-0"></span>**1.1 Tujuan Pembuatan**

Buku Manual ini merupakan salah satu dokumen penunjang dalam penerapan dan pengoperasian aplikasi Sistem Prediksi Penjualan *Spare Part* Pada Toko Batu Mas Menggunakan Metode *Moving Average*. Buku Manual ini menggambarkan dan menjelaskan tata cara penggunaan aplikasi untuk setiap menu. Diharapkan dengan adanya buku panduan ini setiap pengguna yang terlibat langsung di dalam aplikasi ini bisa menerapkan dan menjalankan aplikasi ini dengan baik dan benar, sehingga data atau informasi yang dihasilkan dapat dipergunakan sebagai acuan dalam penyusunan laporan. Secara rinci buku panduan ini berisikan tentang Deskripsi umum tentang aplikasi dan Penjelasan tentang cara penggunaan fungsi dan fitur yang ada pada aplikasi.

#### <span id="page-3-2"></span>**1.2 Sasaran Pengguna**

Buku Manual ini dapat digunakan oleh setiap pengguna dan pelaku yang terlibat. Sistem Prediksi Penjualan Spare Part Pada Toko Batu Mas Menggunakan Metode Moving Average telah dirancang untuk membantu pemilik toko Batu Mas dalam memprediksi jumlah penjualan barang spare part dan dengan manual ini diharapkan akan lebih membantu pengguna dalam menggunakan sistem.

# **BAB II PERSIAPAN HARDWARE DAN SOFTWARE**

### <span id="page-4-1"></span><span id="page-4-0"></span>**2.1 Spesifikasi Minimal Kebutuhan Perangkat Keras**

Kebutuhan hardware merupakan perangkat keras yang digunakan untuk menunjang penggunaan aplikasi antara lain:

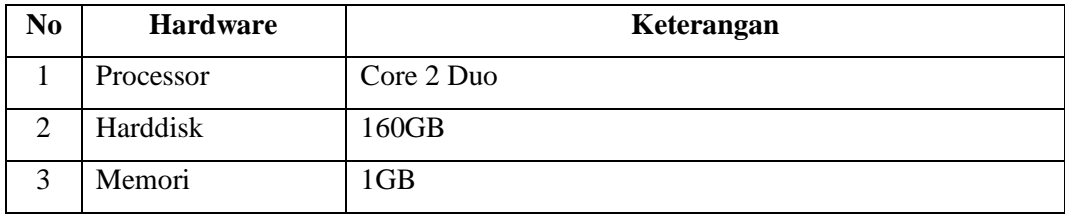

# <span id="page-4-2"></span>**2.2 Spesifikasi Minimal Kebutuhan Perangkat Lunak**

Kebutuhan software merupakan perangkat lunak yang digunakan untuk menunjang penggunaan aplikasi antara lain:

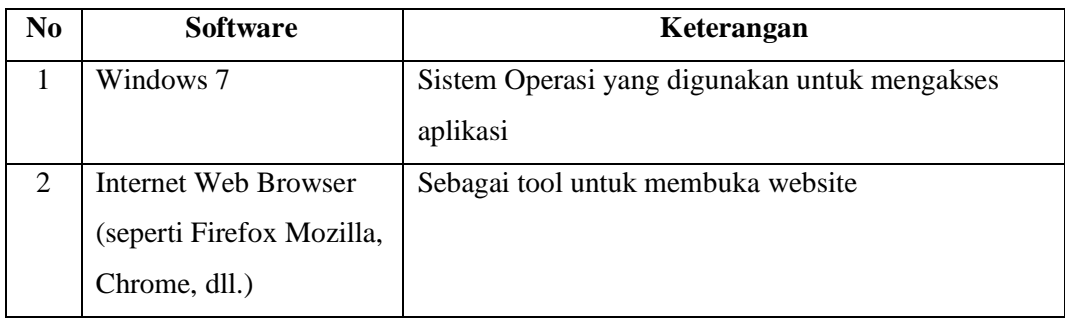

# **BAB III PETUNJUK INSTALASI APLIKASI**

#### <span id="page-5-1"></span><span id="page-5-0"></span>**3.1 Mengakses Sistem Pada Komputer**

Buka web browser (mozila firefox, chrome, dll) pada computer atau laptop yang telah terkoneksi ke internet, lalu ketikkan **sistemprediksi.siprediksi.store** pada mesin pencari google, lalu tekan enter.

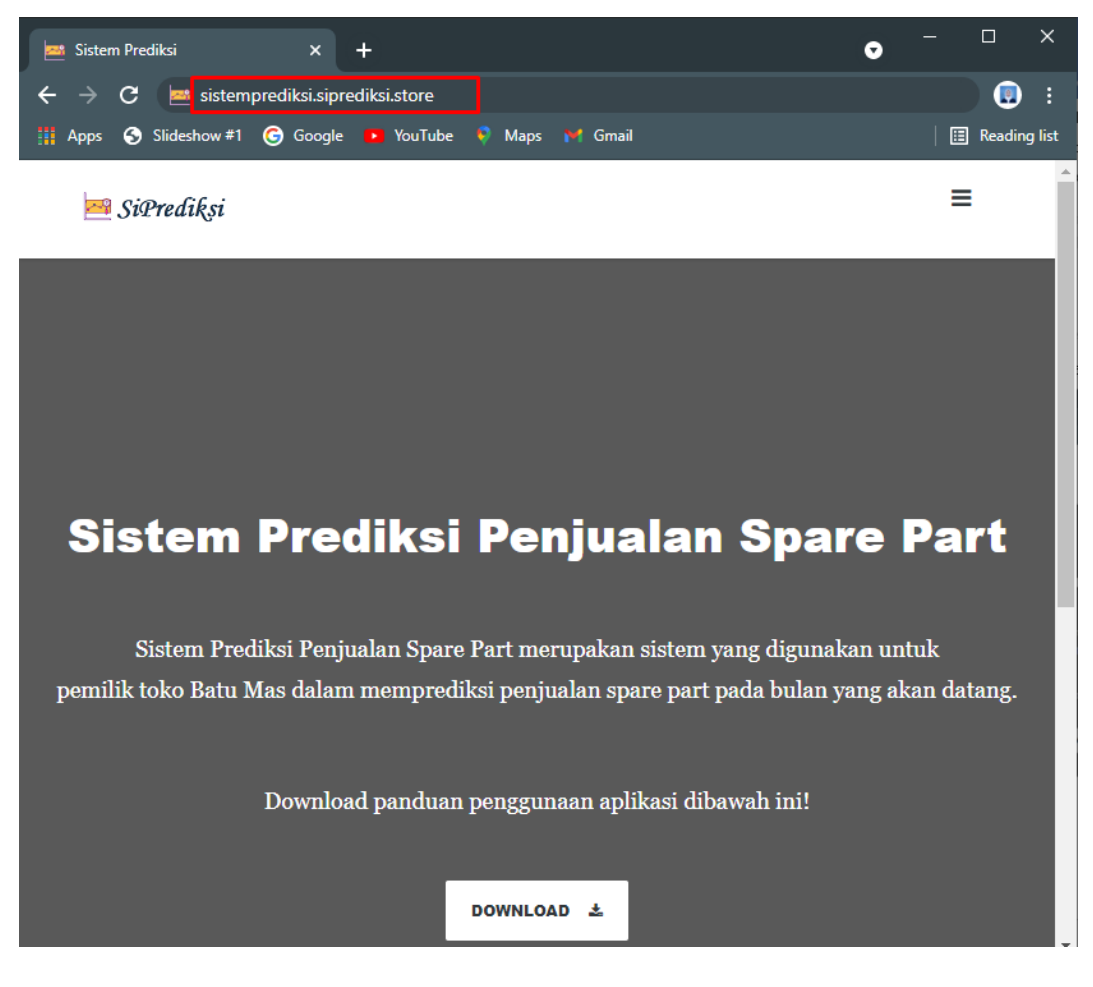

#### <span id="page-6-0"></span>**3.2 Mengakses Aplikasi Pada** *Handphone*

Buka web browser (browser, chrome, dll) pada handphone Android yang telah terkoneksi ke internet, lalu ketikkan **sistemprediksi.siprediksi.store** pada mesin pencari google.

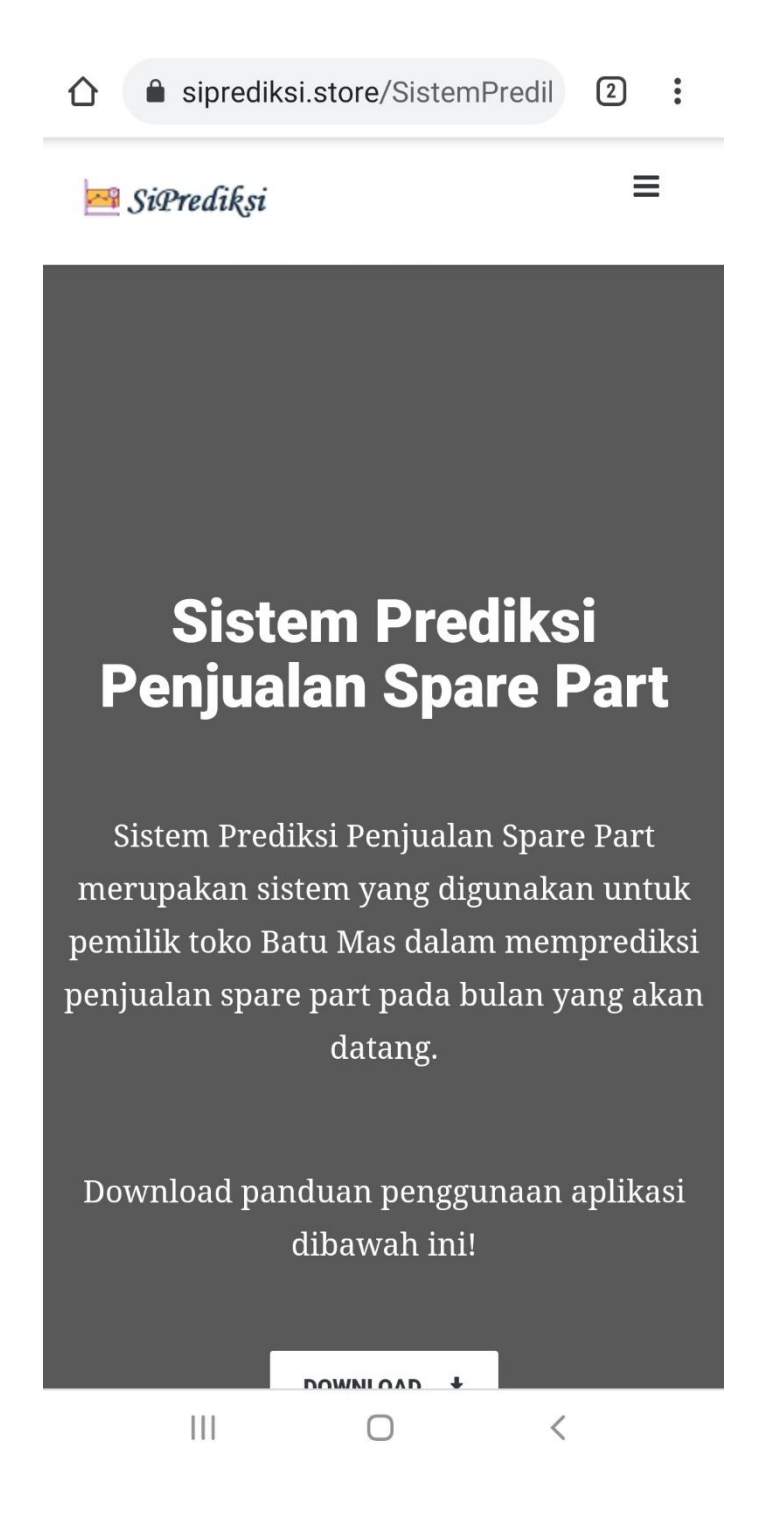

# **BAB IV PETUNJUK FITUR-FITUR APLIKASI**

#### <span id="page-7-1"></span><span id="page-7-0"></span>**5.1 Barang**

### 5.1.1 Data Barang

Digunakan untuk melihat data barang. Pada fitur ini terdapat edit data dan hapus data.

5.1.2 Tambah Barang

Digunakan untuk menambah data barang.

## <span id="page-7-2"></span>**5.2 Transaksi**

5.2.1 Data Transaksi

Digunakan untuk menambah data transaksi dan melihat data transaksi. Pada fitur ini terdapat edit data dan hapus data.

## <span id="page-7-3"></span>**5.3 Prediksi**

5.3.1 Prediksi

Digunakan untuk melakukan prediksi penjualan barang spare part.

## <span id="page-7-4"></span>**5.4 Laporan**

5.4.1 Laporan

Digunakan untuk mencetak laporan transaksi penjualan spare part.

# **BAB V PETUNJUK PENGELOLAAN APLIKASI**

<span id="page-8-0"></span>Pengelolaan aplikasi dapat diakses melalui komputer atau handphone melalui web browser seperti mozila, firefox, chrome, dll.

#### <span id="page-8-1"></span>**5.1 Mengakses Sistem**

Buka web browser ketikkan **sistemprediksi.siprediksi.**store

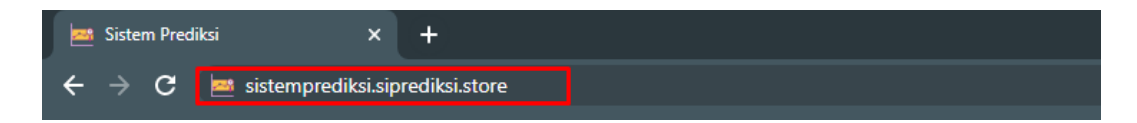

#### <span id="page-8-2"></span>**5.2 Halaman Utama**

Pada halaman utama berisi mengenai uraian singkat dari sistem prediksi. Pada halaman ini dapat mendowload panduan penggunaan aplikasi. Selain itu dapat melakukan login dengan memilih login pada bagian pojok kanan atas.

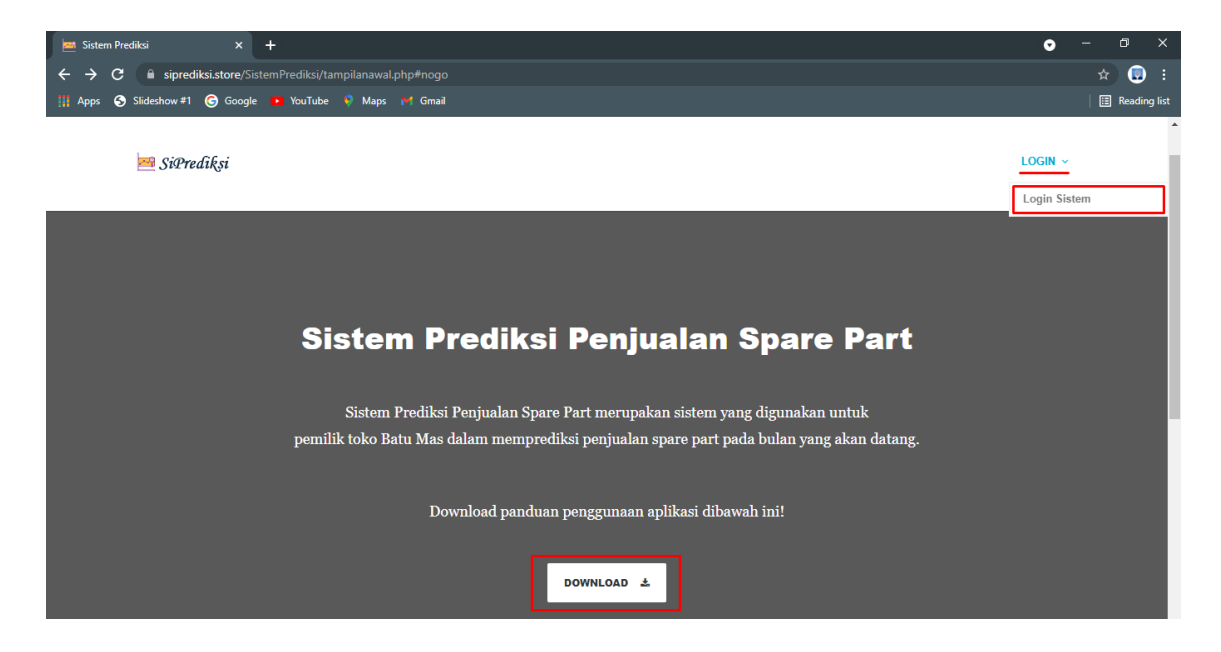

# <span id="page-9-0"></span>**5.3 Halaman Login**

Untuk masuk kedalam sistem, masukkan username dan password kemudian klik button login.

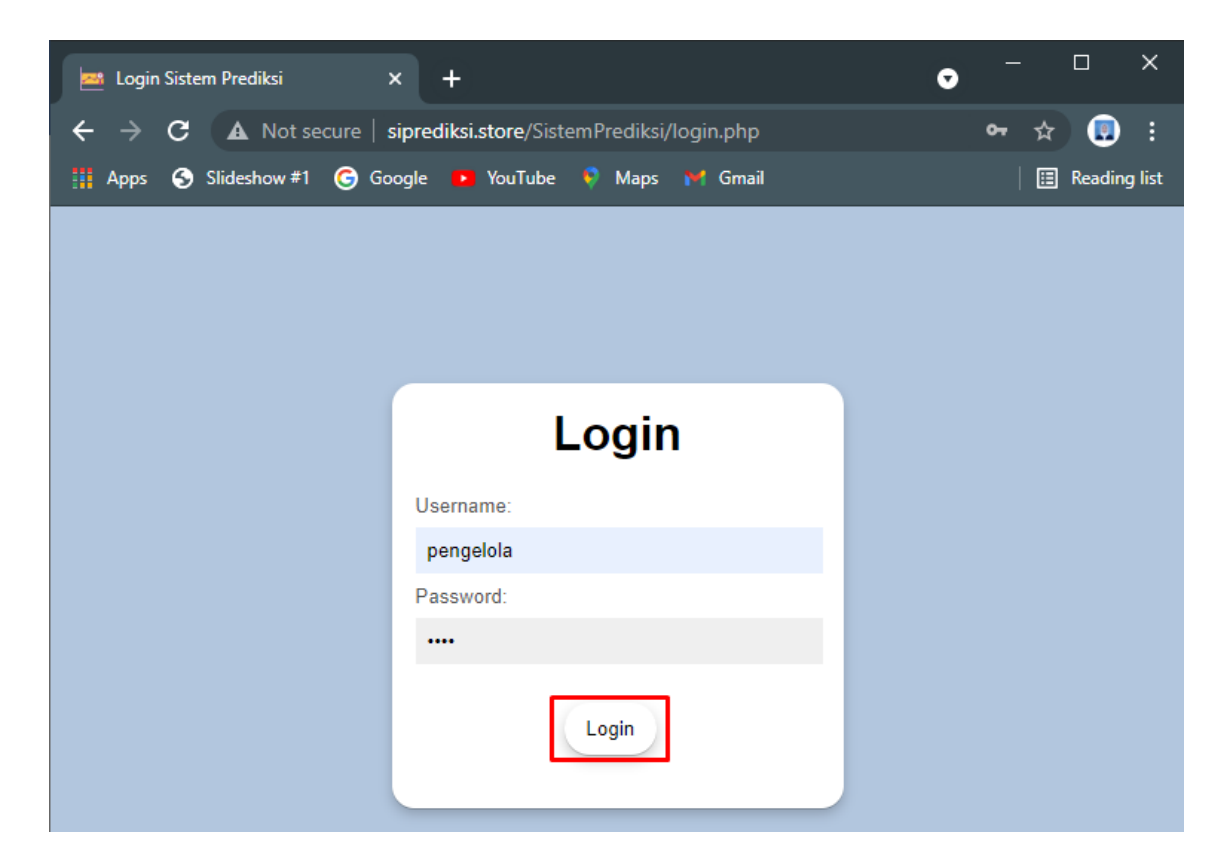

# <span id="page-10-0"></span>**5.4 Halaman Home**

Halaman ini tampil setelah berhasil login kedalam sistem. Pada halaman home berisi data transaksi terakhir.

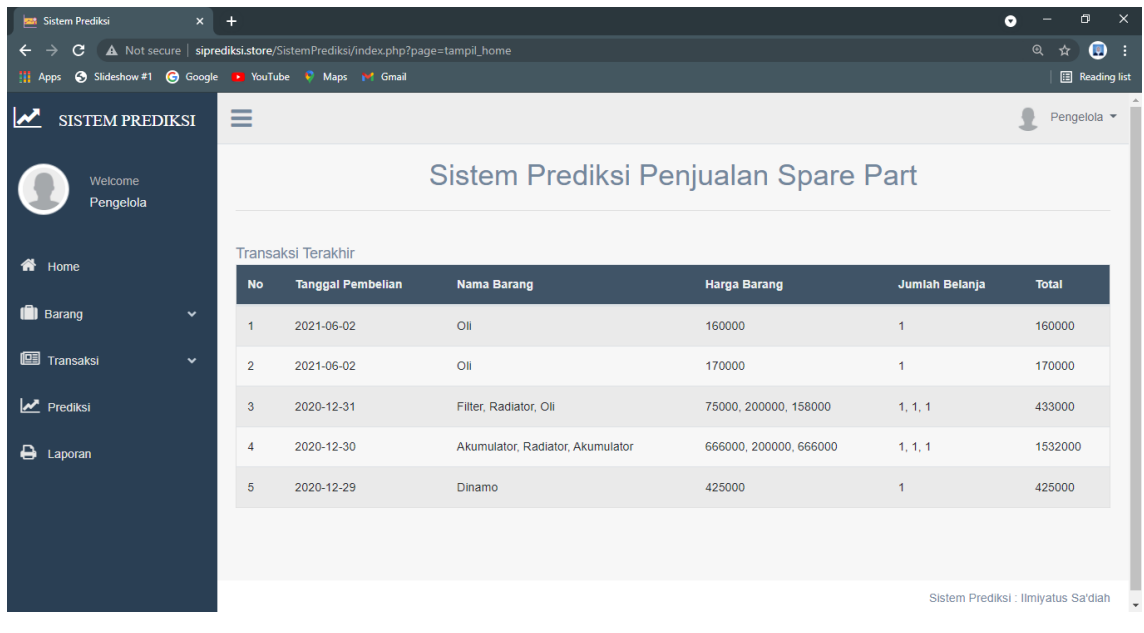

# <span id="page-11-0"></span>**5.5 Halaman Menu Barang**

Pada menu barang dibagi menjadi dua sub menu yaitu data barang dan tambah barang.

# <span id="page-11-1"></span>5.5.1 Data Barang

Untuk menampilkan data barang klik Barang kemudian pilih Data Barang. Pada data barang menampilkan nama barang, harga barang dan jumlah stok.

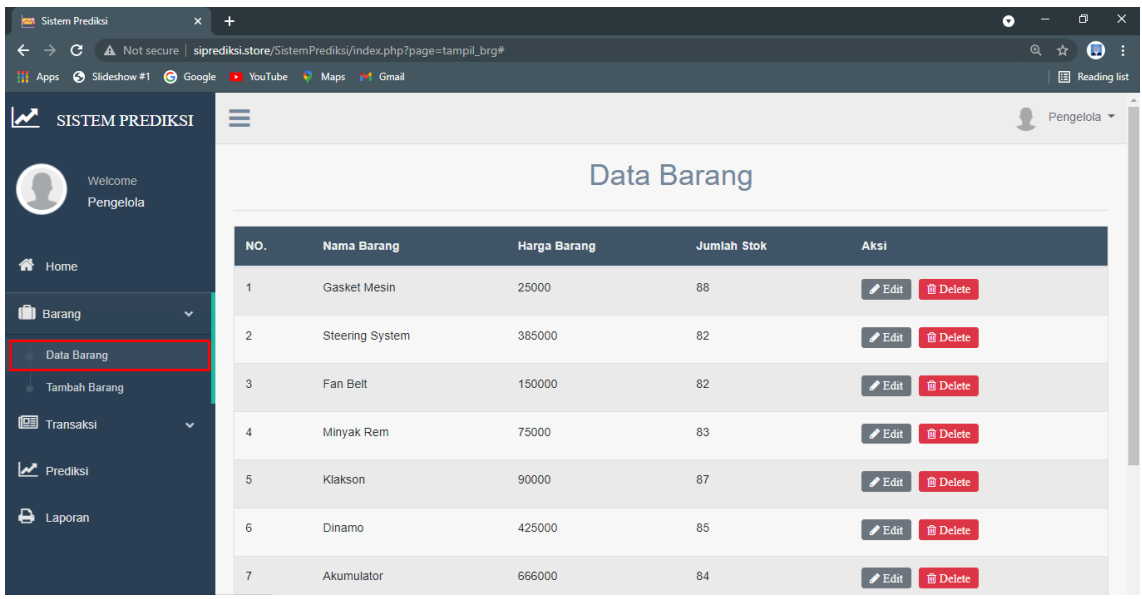

Pada halaman data barang dapat melakukan edit data dan hapus data.

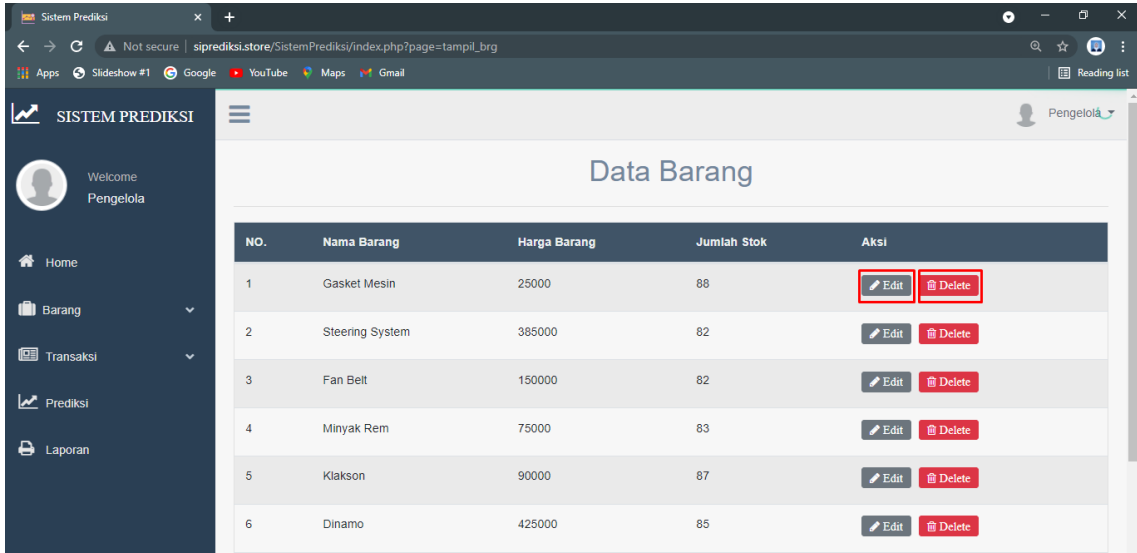

Berikut adalah tampilan edit data barang:

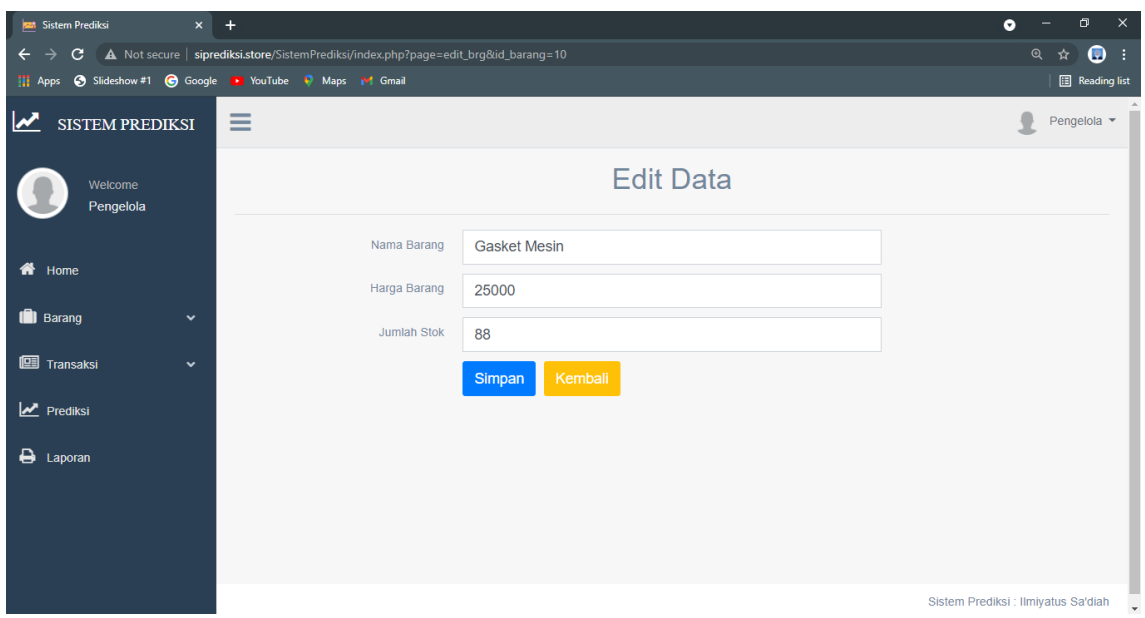

## <span id="page-12-0"></span>5.5.2 Tambah Barang

Klik menu barang kemudian pilih tambah barang. Pada tambah barang menampilkan inputan untuk menambah nama barang, harga barang dan jumlah stok barang.

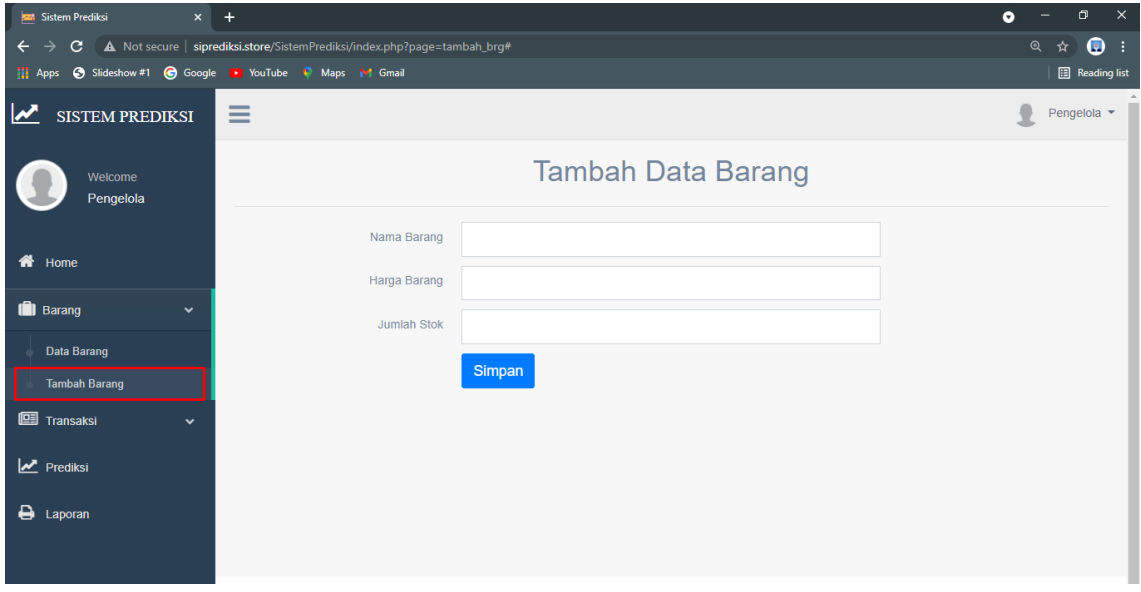

#### <span id="page-13-0"></span>**5.6 Halaman Menu Transaksi**

Klik menu transaksi kemudian pilih data transaksi. Pada halaman transaksi terdapat tambah data transaksi dan tabel data transaksi.

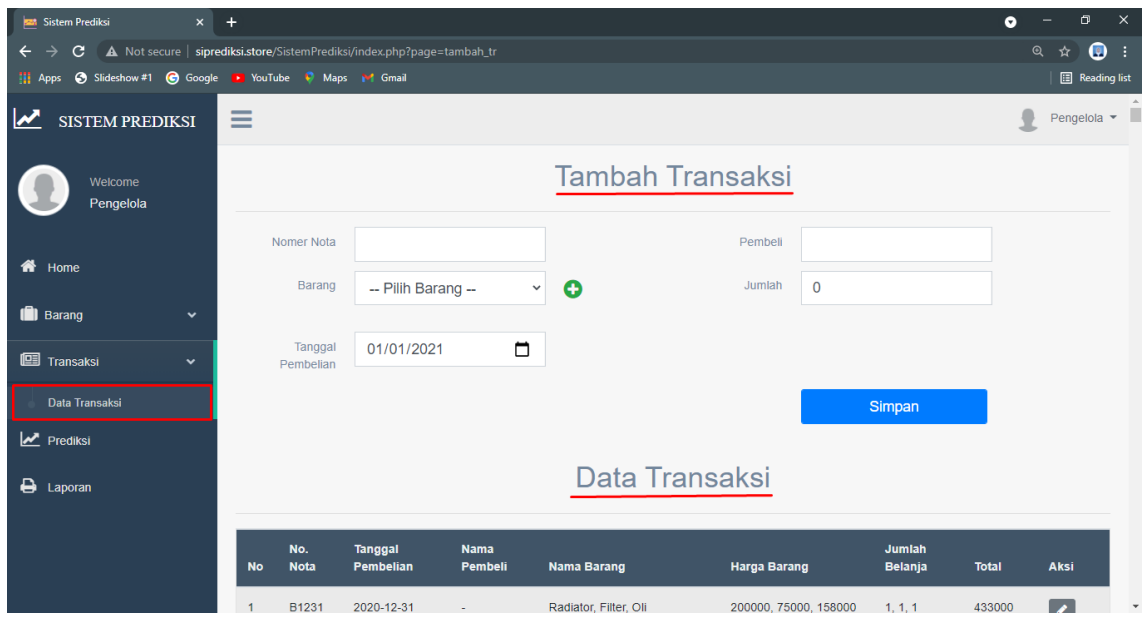

Tambah transaksi dengan menginputkan nomor nota, pilih barang yang terjual, jumlah barang yang terjual, tanggal pembelian dan pembeli. Kemudian klik button simpan. Pada satu nomor nota dapat menambahkan beberapa barang. Jika sudah menamahkan data, klik button simpan untuk menyimpannya. Berikut adalah tampilan tambah data transaksi.

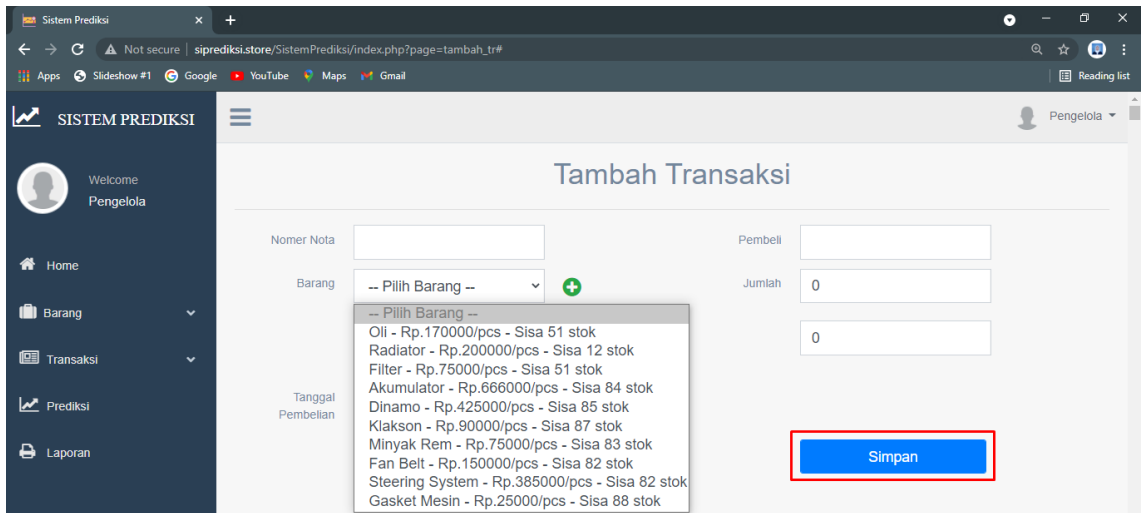

Untuk edit data dapat dilakukan dengan cara klik klik button yang bergambar pencil seperti pada gambar dibawan ini.

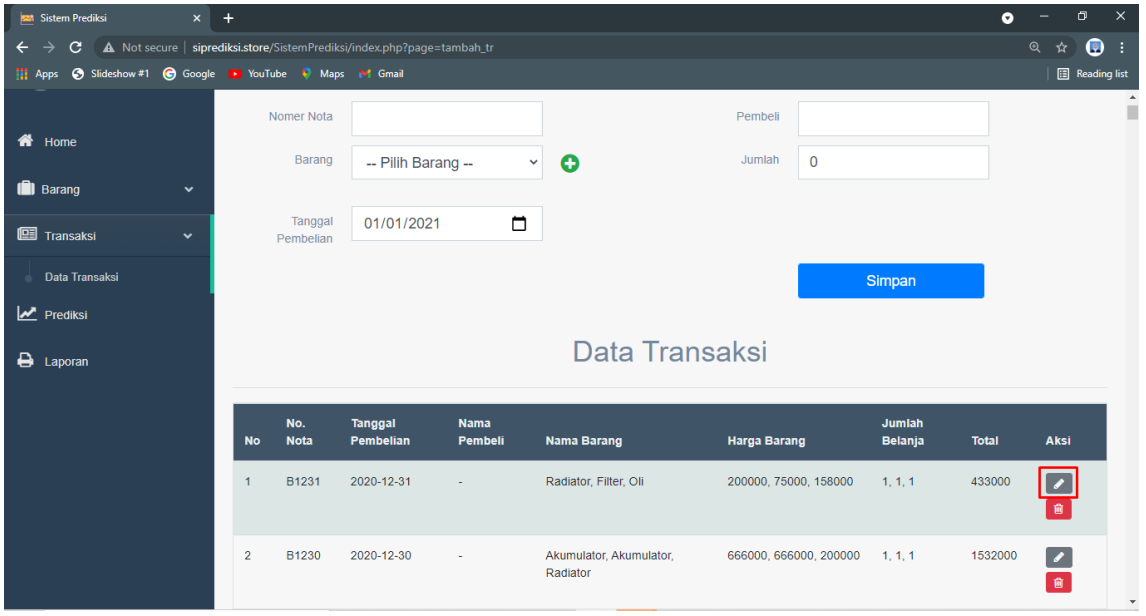

Berikut adalah tampilan dari halaman edit data transaksi.Jika selesai mengedit data, klik button simpan.

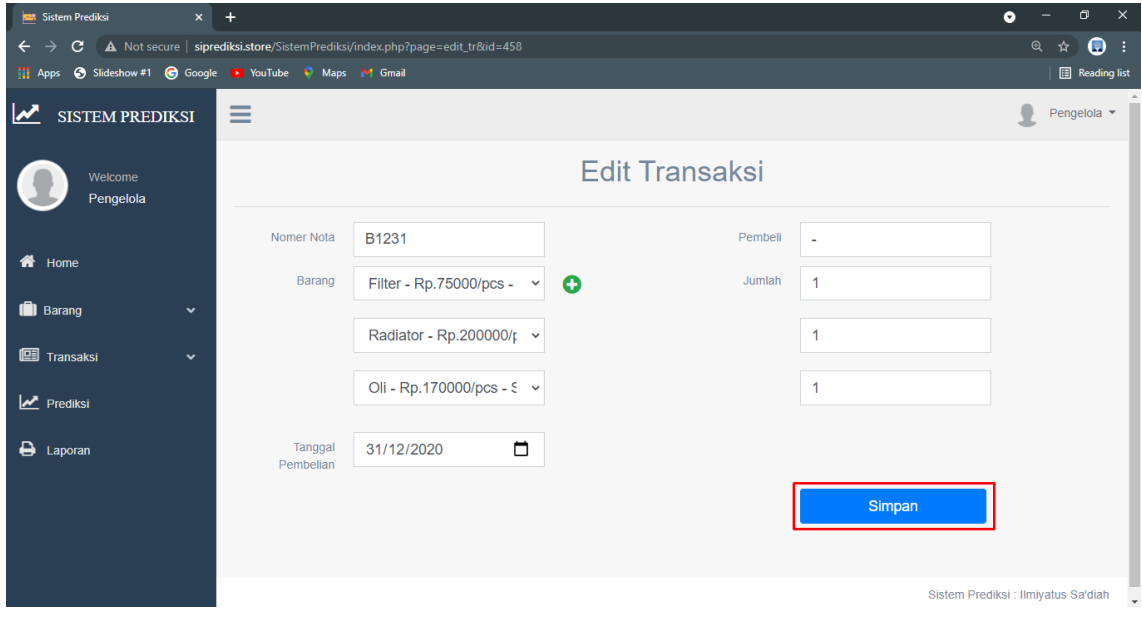

### <span id="page-15-0"></span>**5.7 Halaman Menu Prediksi**

Klik menu prediksi yang ada pada bagian kiri. Pada halaman ini menampilkan pilihan barang untuk dilakukan prediksi. Prediksi dilakukan dengan cara memilih barang dan memilih waktu mulai dan hingga untuk dilakukan perhitungan prediksi. Jika sudah memilih barang dan waktu, klik button proses. Berikut adalah gambar dari menu prediksi.

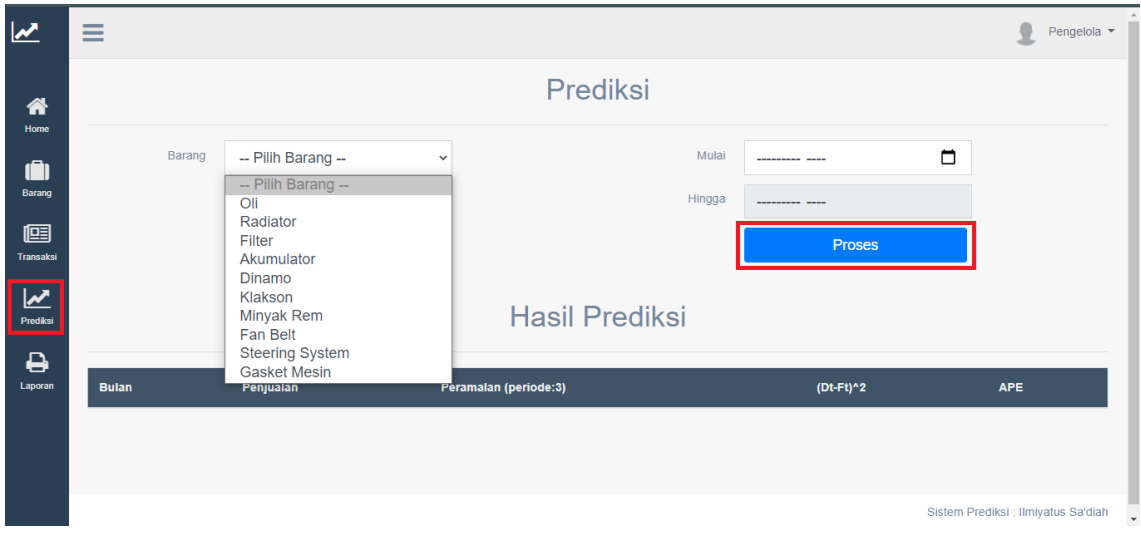

Pada bagian bawah dari halaman menu prediksi terdapat tabel yang menampilkan hasil perhitungan prediksi yang menggunakan metode *moving average* dan menghitung keakurasian prediksi dengan *Mean Absolute Percentage Error*. Berikut adalah tampilan hasil prediksi.

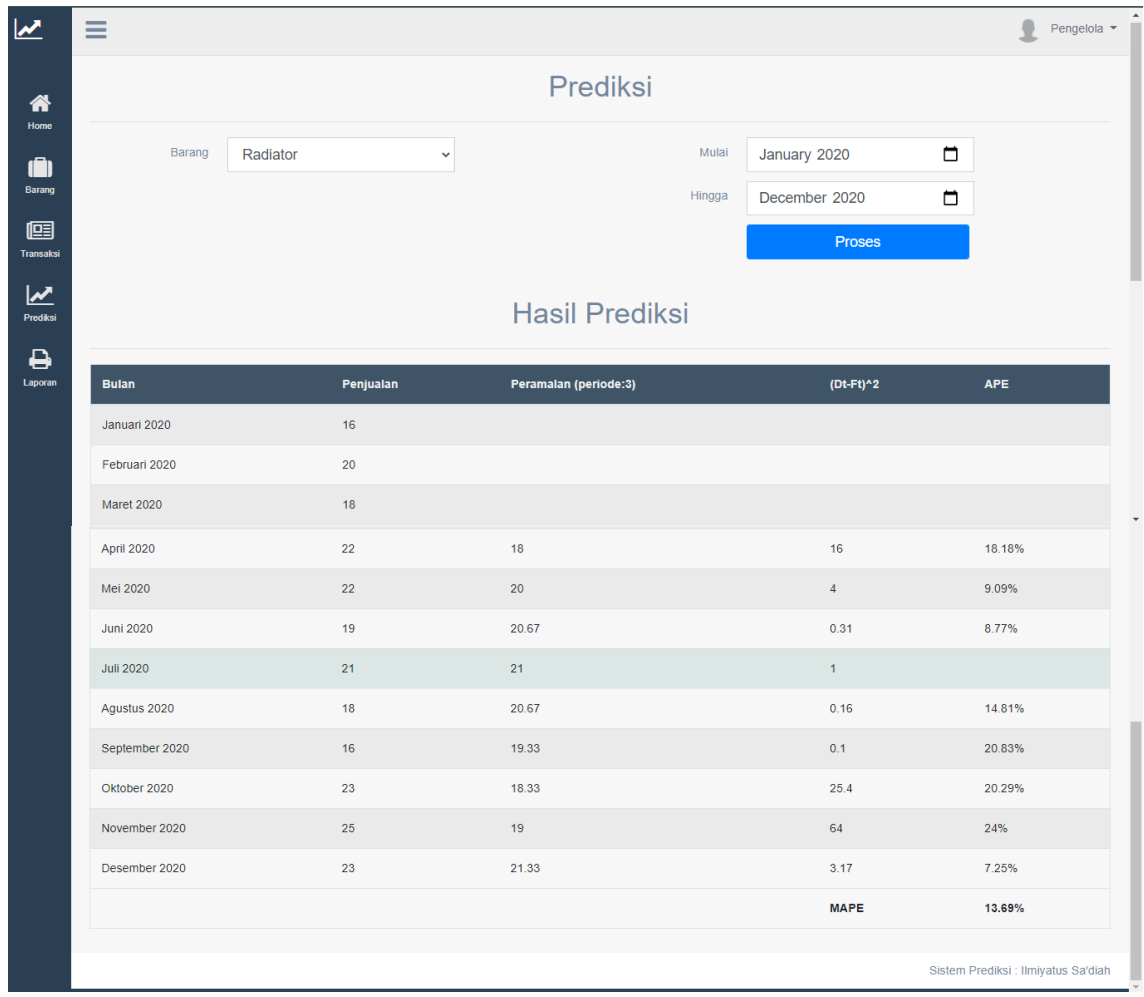

# <span id="page-17-0"></span>**5.8 Halaman Menu Laporan**

Menu laporan berisi laporan transaksi yang dapat dicetak dan dapat dipilih berdasarkan data yang dibutuhkan. Jika sudah memilih, klik button print. Berikut adalah tampilan menu laporan.

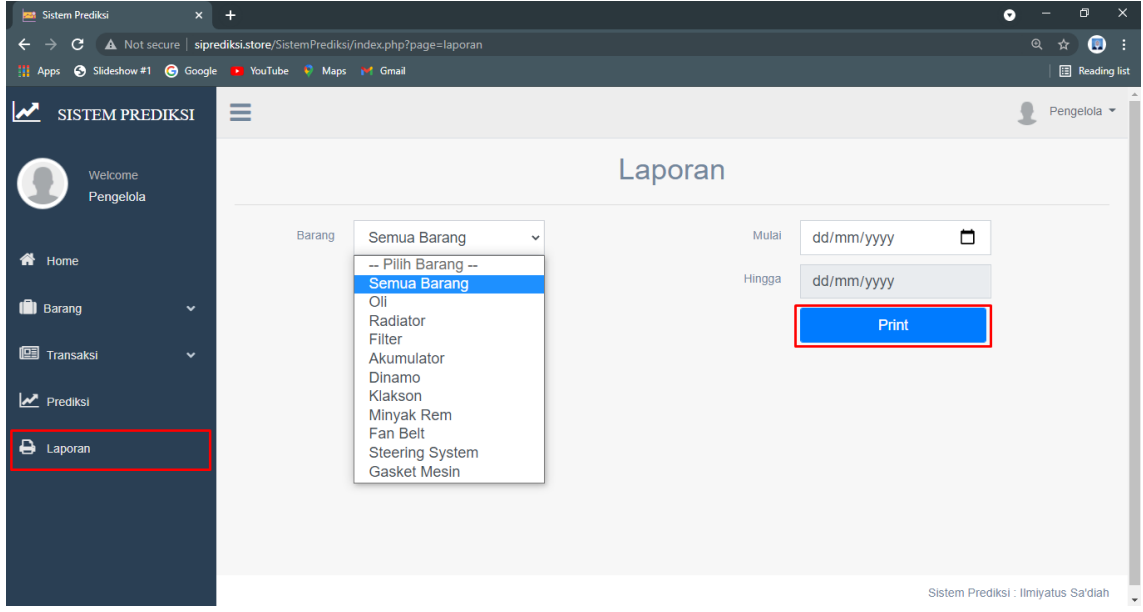

Berikut adalah tampilan data transaksi yang akan diprint.

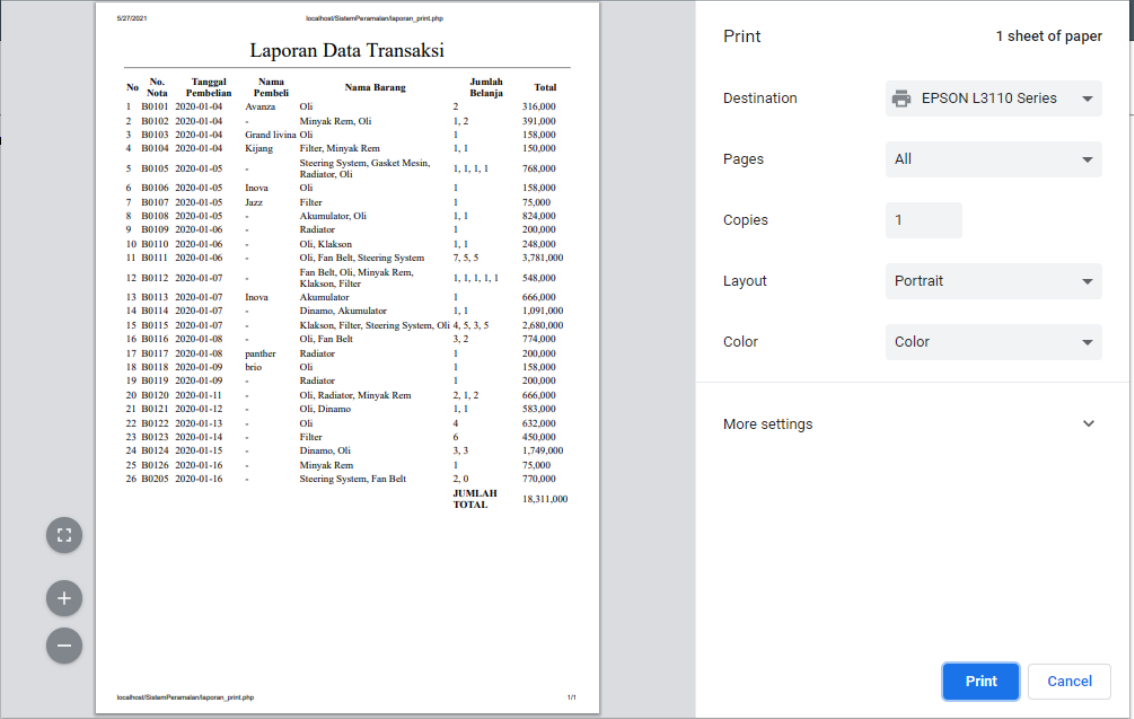